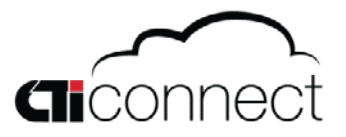

## Access Your Account From Any Computer

Navigate to **videxio.com** from any web browser and click **User Login** in the upper right hand corner

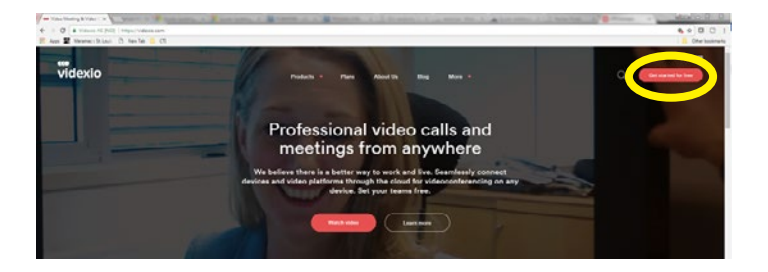

Enter your credentials

(Use the same credentials set up during your registration process)

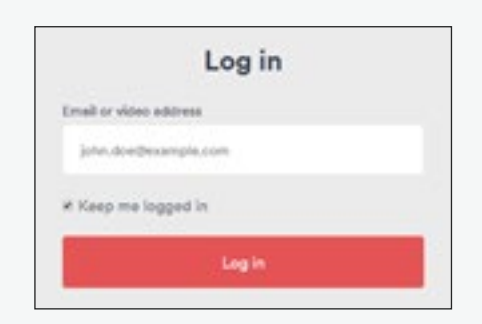

View your account page.

From the account page, you may access your Room Link, Call History, Company Directory, Company Virtual Meeting Rooms (VMRs), and other account settings.

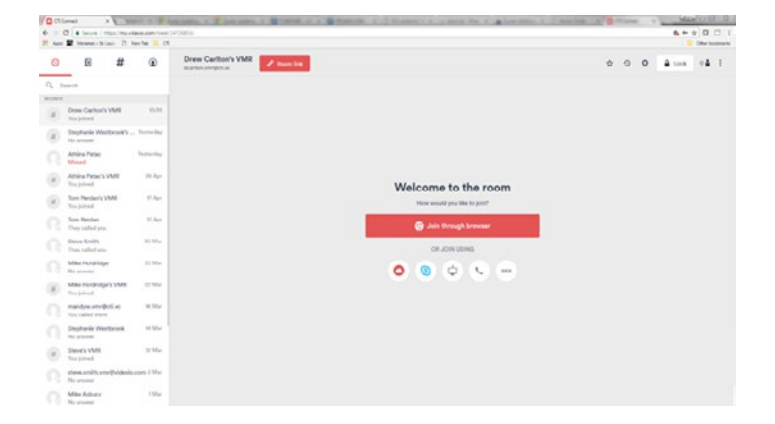

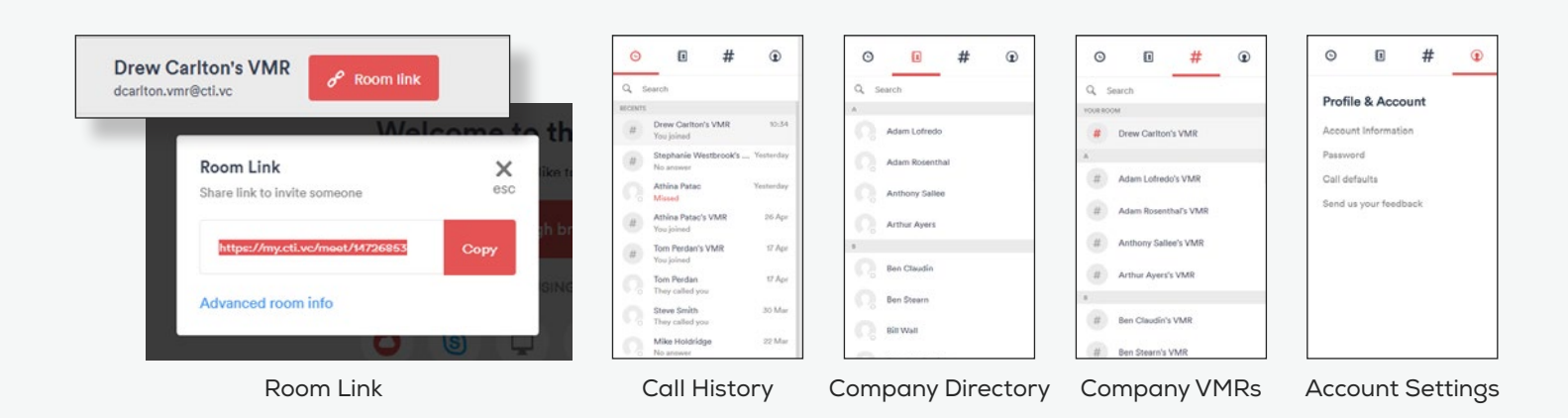

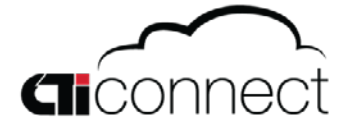

Ø

### Downloading the CTI Connect Application to your PC

The CTI Connect application makes scheduling meetings, accessing your account, and making point to point calls much easier. To start, navigate to **videxio.com** and click on the **More** tab in the top center of the page:

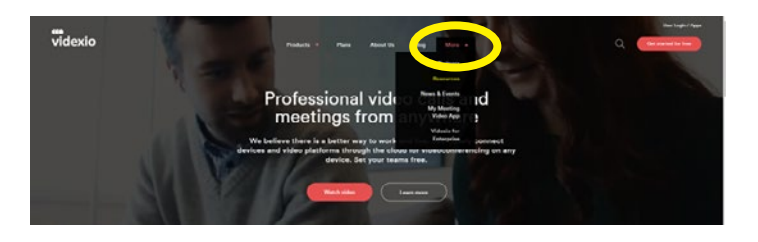

### Choose the Resources option and click Apps

On the Apps page, select Download for Windows . Select Other Platform if you have a Mac, iOS, or Android device.

Make sure to run the **.exe** file at the bottom right section of the page and *install* it to your system.

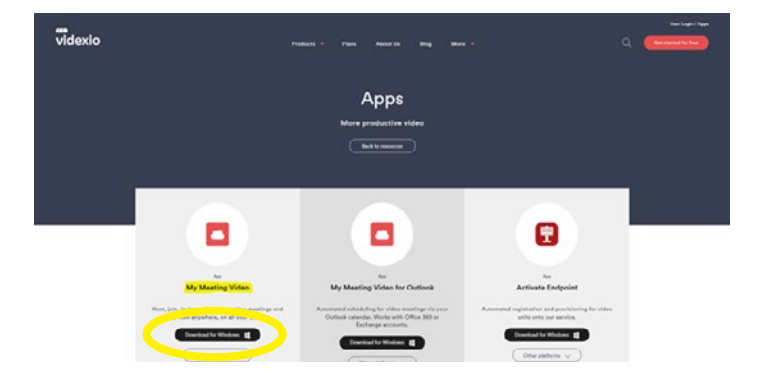

歐

When you open the application it will bring you to the login screen.

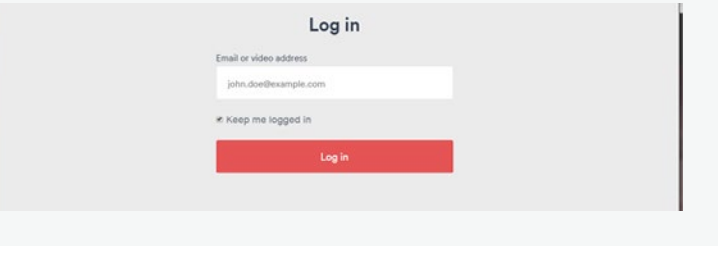

After you enter your credentials it will bring you to your VMR page.

This will look and operate the same as the web browser account.

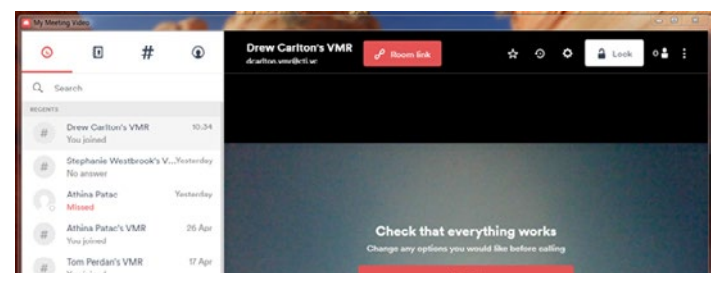

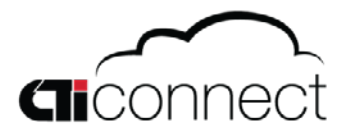

### Downloading the CTI Connect Plugin for Outlook

The plugin for Outlook allows you to schedule calendar events natively inside an Outlook calendar. This will allow you to schedule a meeting in outlook and automatically insert the necessary information for others to access your account.

Go to videxio.com. Navigate to the Apps page: Videxio.com → more → resources → apps.

From here, we will download My Meeting Video for Outlook. Click Download for Windows. Select Other Platform if you have a Mac.

This will take you to the Microsoft store, where you will need to click Get It Now.

Once this has installed, navigate to your calendar in Outlook and click New Appointment or New Meeting.

Click New Video Meeting

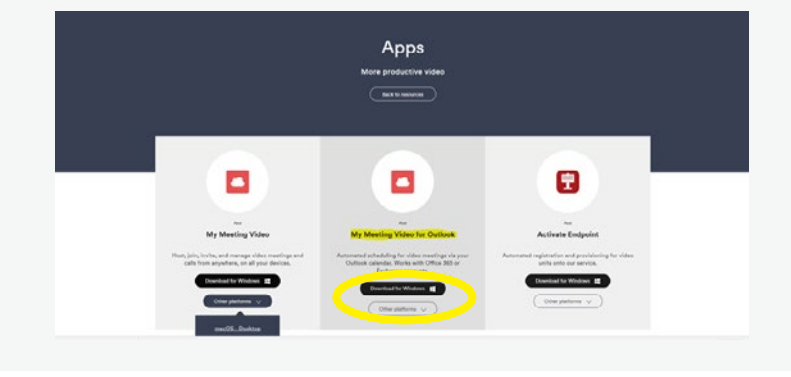

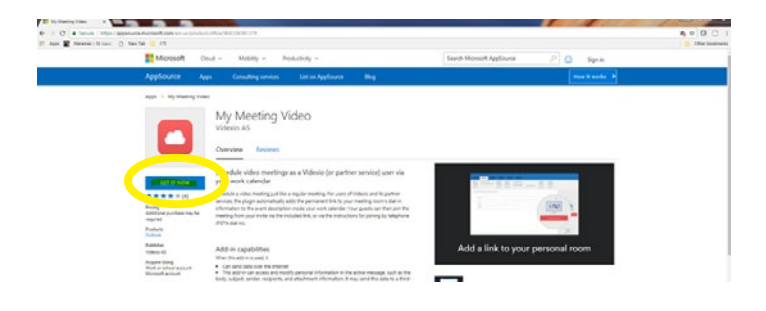

N<sub>2</sub>  $\begin{array}{c|c}\n\hline\n\text{III} & 1200 \text{ SM} \\
\hline\n\text{III} & 1230 \text{ SM}\n\end{array}$  $\Box$  All day ever

Click Add meeting link. This will populate the field with the URL for others to join along with a phone dial in option. If they are out of country they may navigate to the URL to choose their dial-in country code.

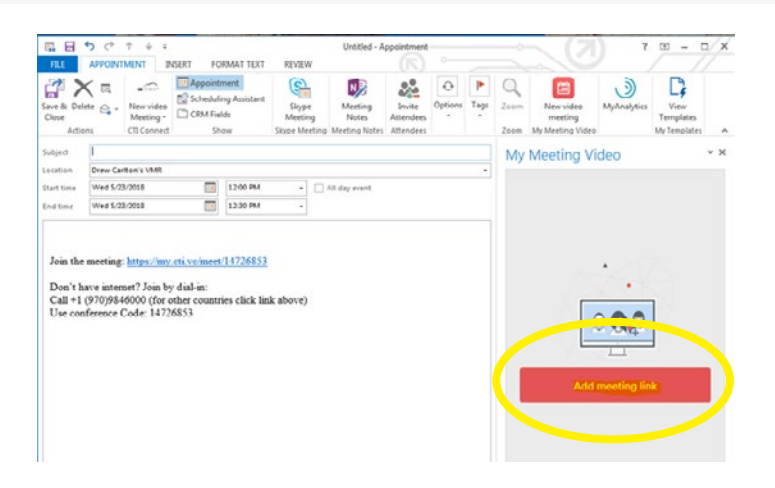

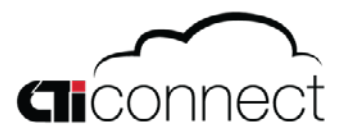

### Join a Virtual Meeting Room Via Web Browser

After clicking the link provided in the meeting, invited users will have several options to join your virtual meeting rooms. Here is how to use each of those options:

Click on the center button that says Join Through Browser

To join via chrome the first time, click allow on the pop-up window in the top right.

If the pop-up window does not appear, go to Chrome settings and search Microphone. Click Content Settings. Click Microphone. If Videxio is in the "Block" category then click the trash can to the right of it. Repeat these steps for Camera.

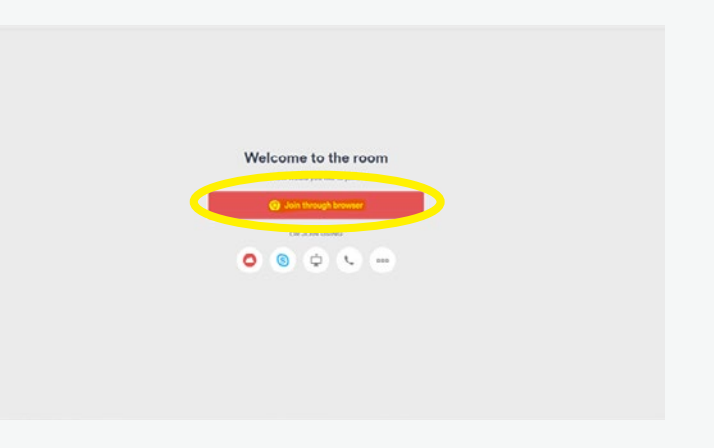

if you are using USB devices, the next page will allow you to test speakers, change your camera, microphone, and speaker options.

Click Join Now to access the virtual meeting room.

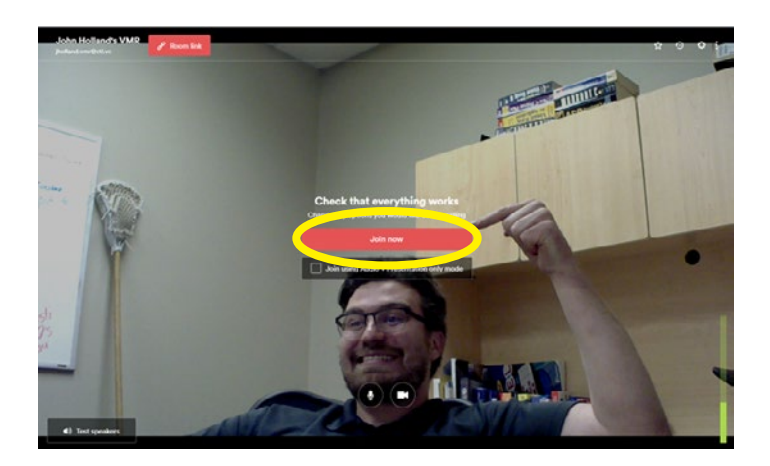

If you have external devices, click the gear in the top right corner to change your camera, microphone, and speakers options.

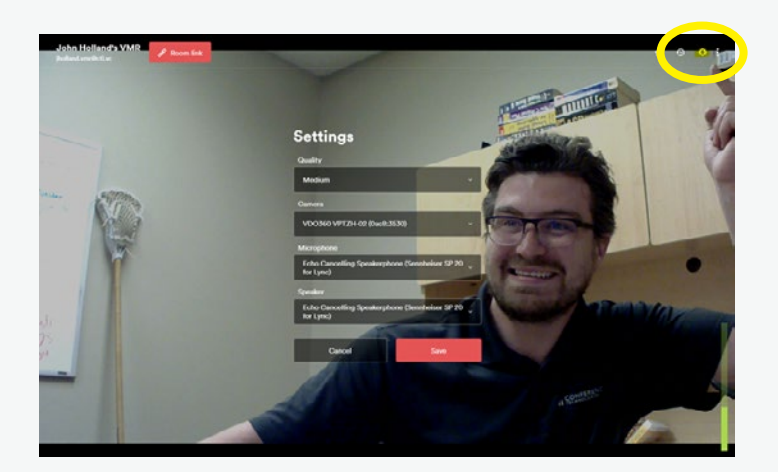

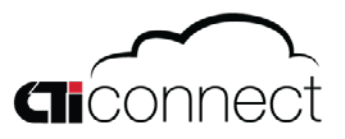

### Join a Virtual Meeting Room Via Web Application

After clicking the link provided in the meeting, invited users will have several options to join your virtual meeting rooms. Here is how to use each of those options:

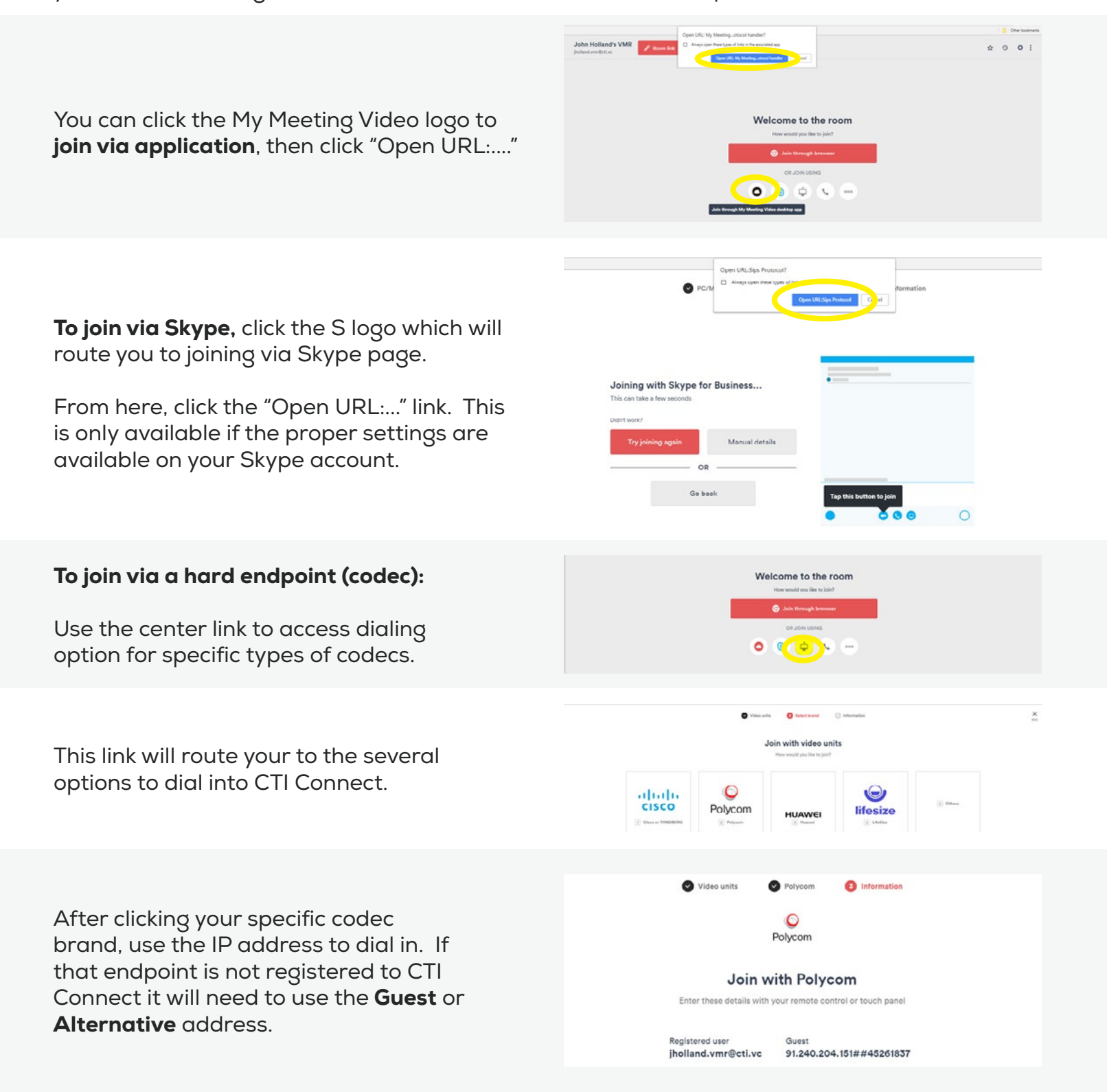

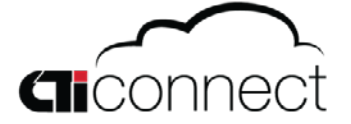

### Features Inside Your Virtual Meeting Room page 1

 $\circ$   $\circ$ 

 $4 - 4$ 

#### Present your screen:

To present your monitor, click the button in the top left corner of your screen.

These buttons disappear when you stop moving your mouse. If you move your mouse they will appear again.

#### Lock Room:

The owner of the room has the ability to lock the meeting so no one may access that room during the meeting.

Click the Lock button in the top right corner to confirm that the room will not allow anyone else to join.

#### View Participants:

To view participants in the meeting room, click on the person icon in the top right corner. This will bring up the Participants window.

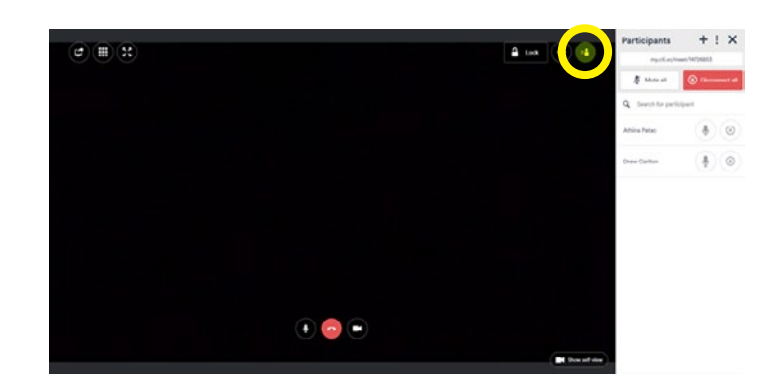

#### Mute Participants:

To mute participants while in a meeting, click the microphone icon in the Participants window.

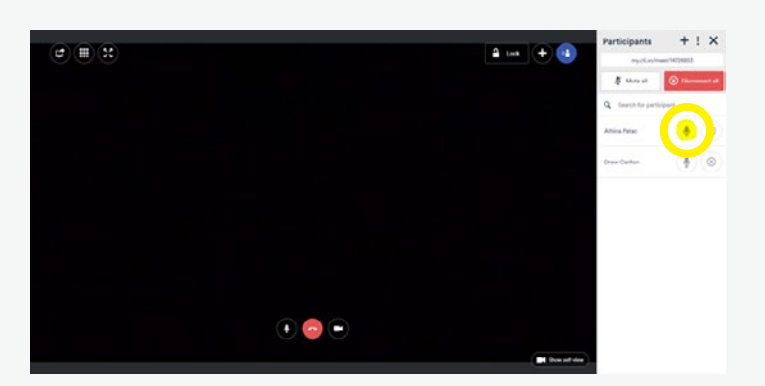

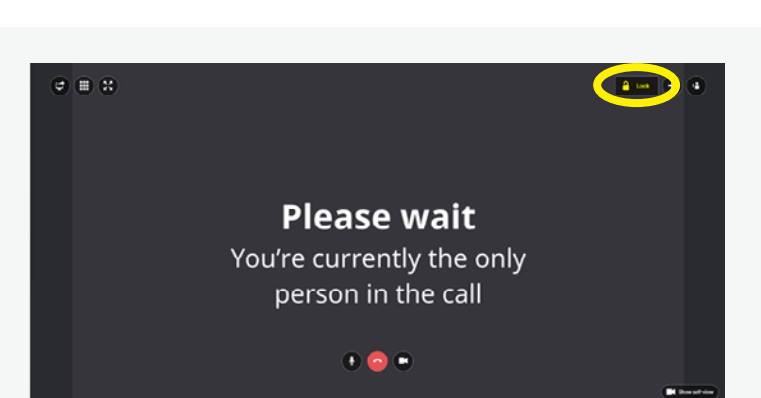

**Please wait** You're currently the only person in the call

 $\bullet$   $\bullet$ 

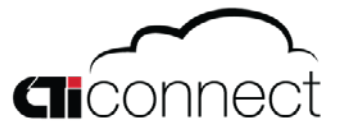

### Features Inside Your Virtual Meeting Room page 2

#### Kick Someone Out:

To disconnect someone from your meeting room, click the X in the Participants window.

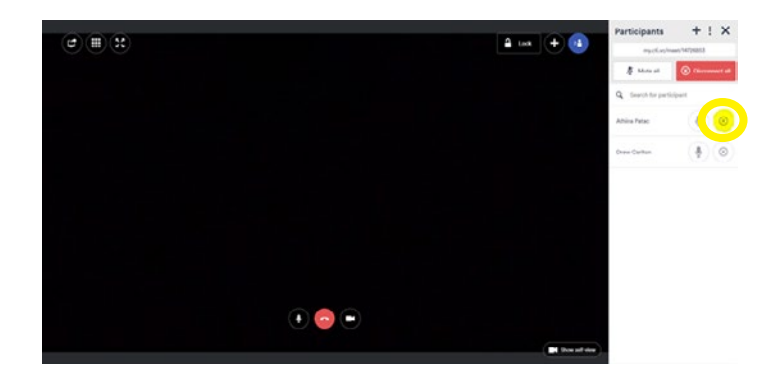

#### See what your camera is viewing:

Click Show Self-View in the bottom right hand corner.

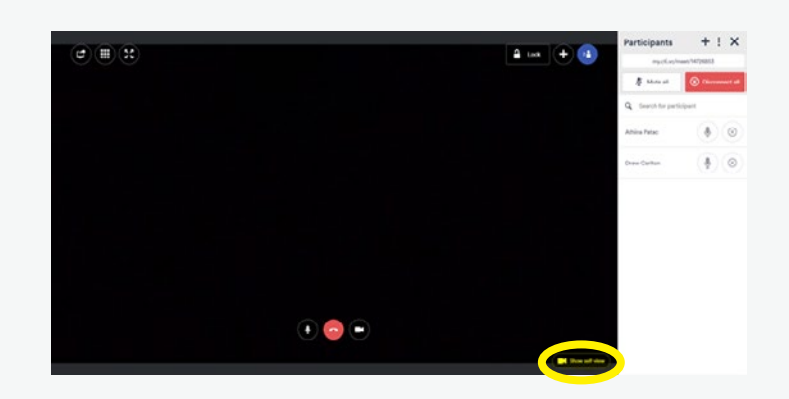

#### Add someone to call:

To add someone to a call, press the + button in the top right hand corner. This will bring out the Invite Someone tab. From here you can invite someone in your directory by searching their name:

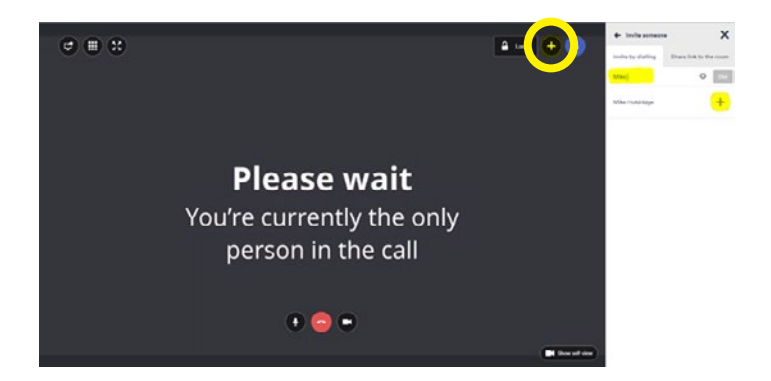

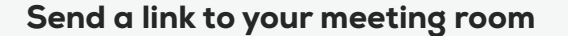

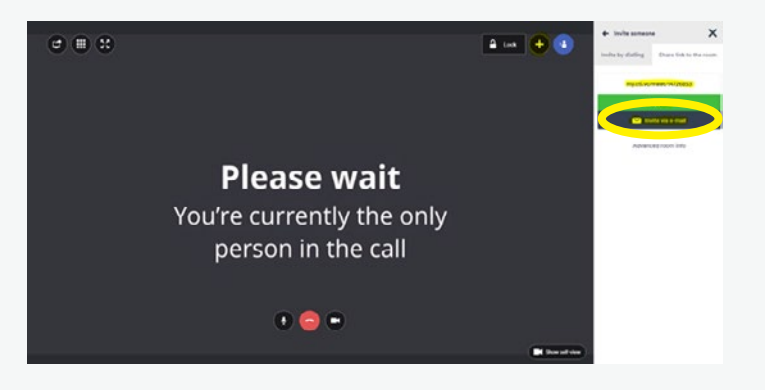

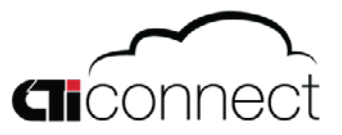

### Features Inside Your Virtual Meeting Room page 3

### Set Pin for Conference Room:

Setting a pin enforces another level of security for incoming calls. You can set and change your pin as often as you please to ensure no one is accessing your room without your consent. To access this you need to be logged into your account. Click the settings gear in the top right hand side and then click PIN codes. This is where you can set up PINs to start the meeting along with a PIN for guests to enter when accessing the room.

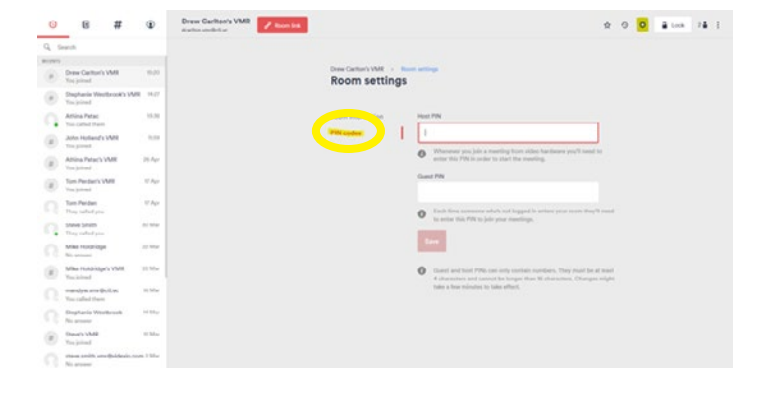

#### Point-to-point calling:

Video conferencing should not be restricted to just scheduled meetings. With CTI Connect, you can make point-to-point calls just as you would with a phone. To do so, click on your directory and select the person you want to call. This will ring that person's CTI Connect account directly.

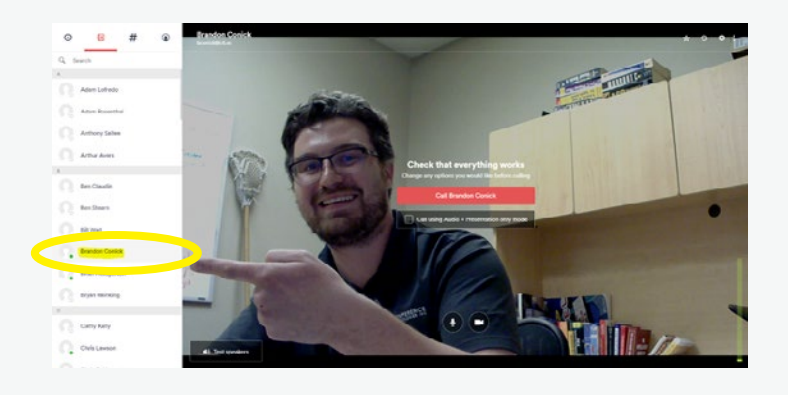